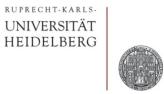

# **Exercise 3: A First Layout**

Prof. Dr. P. Fischer

Lehrstuhl für Schaltungstechnik und Simulation Uni Heidelberg

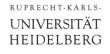

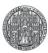

#### The (Layout) Editor Window

CHECK and save

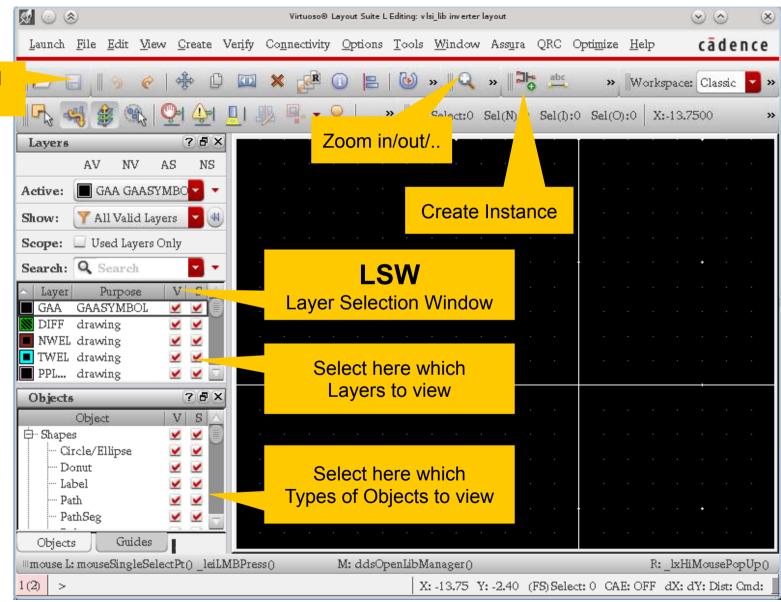

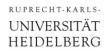

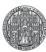

#### Adding a Transistor

- To add a component ('instance') to a layout:
  - Press the 'Create Instance' button or
  - select Create → Instance or
  - press "i"
- Browse to the UMC\_18\_CMOS library
- Choose N 18 MM or P 18 MM, view layout

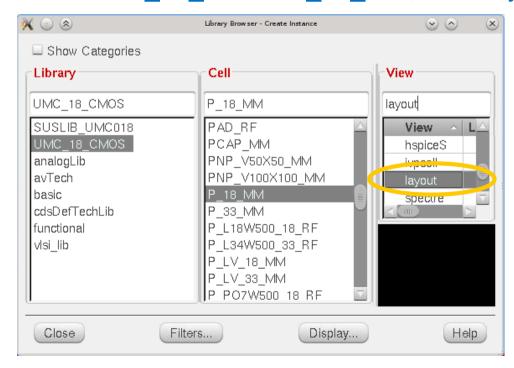

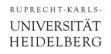

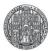

#### **Changing Component Parameters**

- To change *parameters* of an instance
  - Press the 'Edit Properties' button or
  - select Create → Properties → Object or
  - press 'q' or
  - use the Property Editor Panel
- Chose the 'Parameter' tab

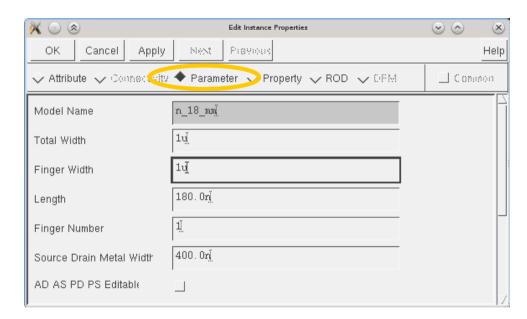

Observe how the layout of the part changes!

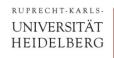

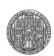

#### Intermezzo: Executing Commands

Two possibilities for most commands:

#### 1. Execute command **once**:

- Select objects(s)
- Press command key
- Execute command (once)

#### **2.Multiple** execution:

- Press command key → switch to command mode (new cursor)
- Select objects to execute commands on them
- Press ESC = escape to end

#### Example:

Select – delete delete one instance

• Delete – click – click – escape delete multiple

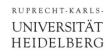

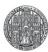

#### Changing User Preferences

- You can change the behaviour somewhat under CIW → Options → User Preferences
  - 'InFix' can be selected so that commands take action immediately, without extra mouse-click

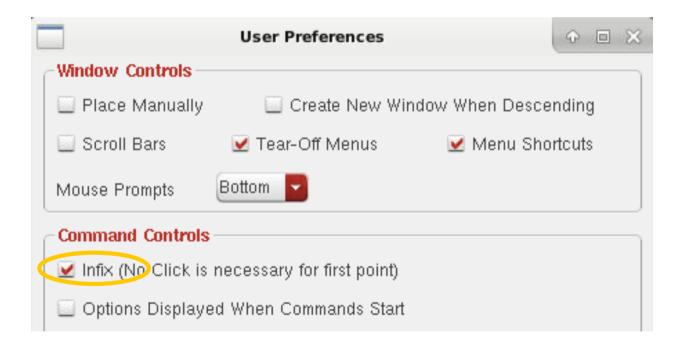

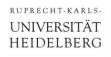

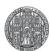

#### Intermezzo: Getting more Command Options

- In general, pressing F3 while executing a command opens a window with more options.
  - rotate, flip
  - allowed routing angles
  - colors
  - •
- Sometimes need to press F3 twice

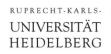

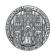

#### Moving an Instance

Select the instance with the mouse

leftclick to select individual instances

shift – leftclick to add instances to selection

• ctrl – leftclick to **remove** instances from selection

drag rectangle select instances in area

#### To move

- Press 'Move' button or
- select Edit → Move or
- press 'm'
- Alternative:
  - First press 'm'
  - select move drop, …ESC
- Alternative:
  - click drag drop
- For options (snap mode, rotate, flip,..): F3

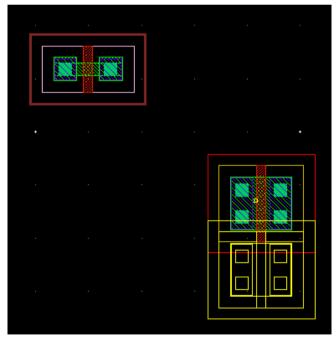

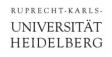

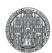

#### Setting User Mode Details

- By pressing 'g', the 'gravity' mode can be toggled. With gravity on, the cursor 'snaps' to 'interesting' locations.
  - You see the new gravity state in the CIW
  - For now, keep gravity off
- Important: F4 ( 🖳 ) toggles between
  - full select a shape is always completely selected
  - Partial select can select parts of a shape

- The Origin can be moved via Edit → Advanced → Move Origin (+ click with new position of origin)
  - This is a dangerous command if you have already used the cell in other places: The cell will shift everywhere!

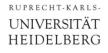

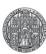

#### The Display Options Window

- Pressing 'e' brings up the Display Options Window
- It allows to set many things:
  - Axis on off
  - Dot Grid
  - SNAP GRID
  - Display Levels

•

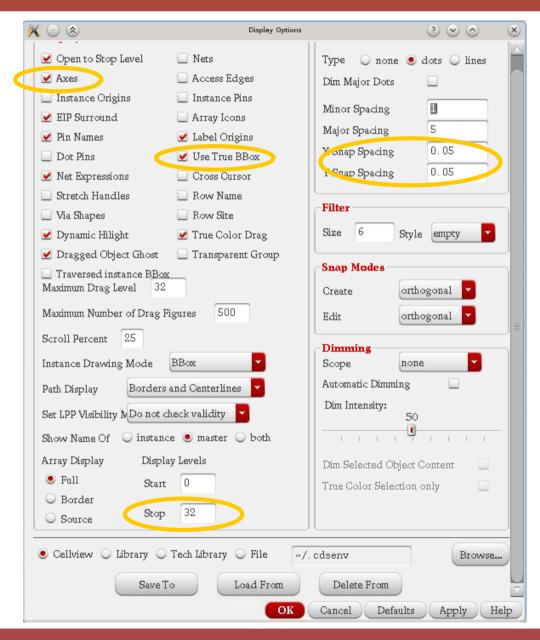

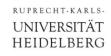

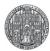

#### Additional Bind Keys for SNAP - Grid

- Changing the grid to the largest reasonable value is useful
- We have therefore created some extra short cuts to do this:
  - Keys 1, 2, 3, ... change the grid to increasingly coarse values
  - The value is displayed in the CIW:

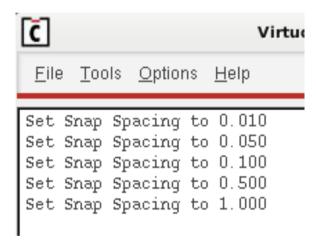

You will learn how these keys are defined in the SKILL part

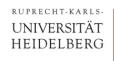

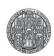

#### Adding Shapes

■ Before drawing a shape, select the layer in the Layer Selection Window (LSW)

Start with Metal 1 = ME1

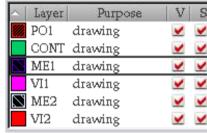

There are 3 different shape types

Rectangles Create → Shape → Rectangle or 'r'

• Polygons Create → Shape → Polygon or 'Shift-P'

(double click to finish)

Paths Create → Shape → Path or 'p'

(double click to finish)

Paths have a width which can be changed by F3.

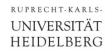

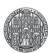

#### **Modifying Shapes**

- When partial selection is enabled (F4), a part of a shape can be selected and stretched or deleted
- Multiple segments can be selected
  - This is very powerful in Virtuoso!!

Several selected shapes can be merged

with 'Shift-M'

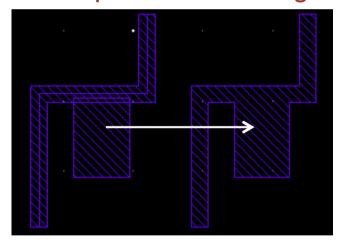

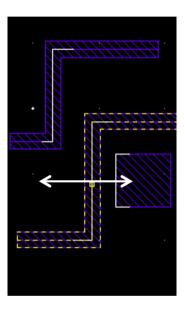

- Shapes can be chopped (cut) with 'Shift-C' (+ cut shape)
- Shapes can be converted to Polygons with Edit → Convert
  to Polygon
  - → to Polygon

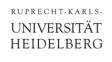

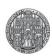

#### Flatten

- All objects in an instance can be moved to the active cell view using the Flatten command.
  - The instance does not exist any more after this command, it is replaced by its content
- In fact, everything is 'pulled up' by one level in the hierarchy
- More than one level can be flattened at once
- When PCELLs are flattened, there are often several shapes on one layer. These can be MERGEd.
  - Also, special (symbolic, vendor, ...) information may be present and should be removed.
- The reverse functionality is to make a layout cell from a selected set of shapes: Edit → Hierarchy→ Make Cell

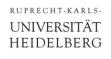

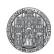

#### Adding Vias and Contacts

- Vias are connections between adjacent metal layers
- Contacts go to active devices (M1 Poly or M1 Implant)
- Press 'o' to add a via
  - Select the correct layer pair

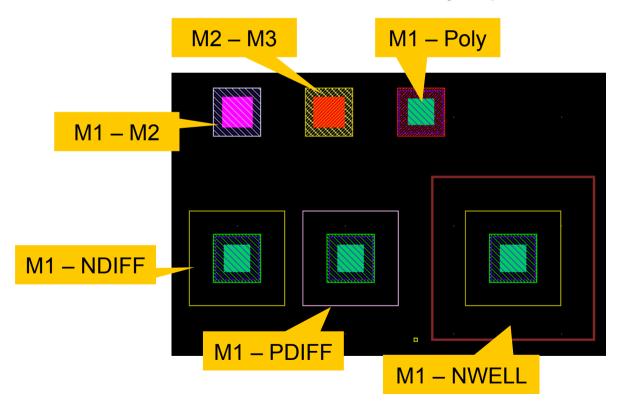

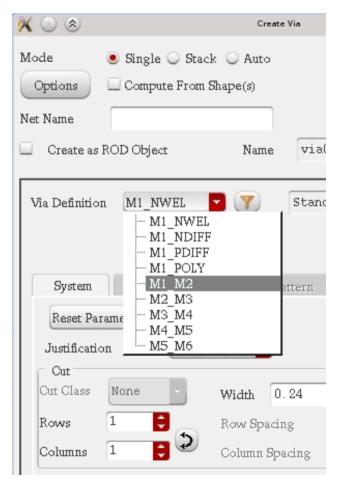

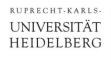

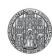

## Zooming ...

show everything: 'f' (fit)

■ scroll: arrow keys

zoom in: ctrl-z or ]

zoom out: shift-z or [

■ zoom area: right mouse – drag

pan selection: tab

last view:

top/bottom/..: ctrl - arrow

■ See menu View → ...

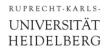

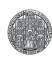

#### The Routing Layers / The LSW

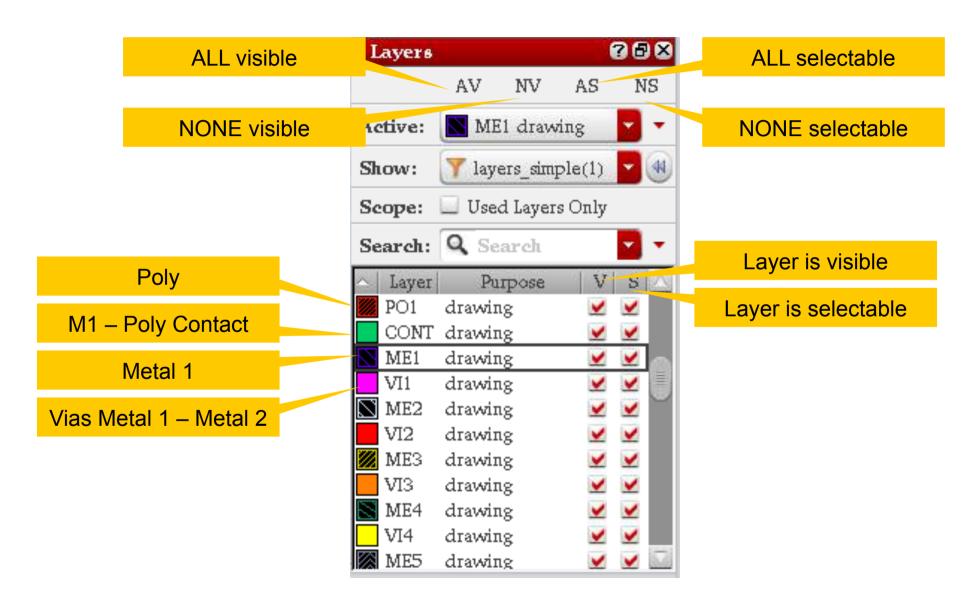

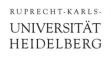

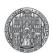

#### Modifying & Saving a Layer Map

- It is convenient to show only some layers in the LSW
- Chose your layers in the Edit Layers Dialog

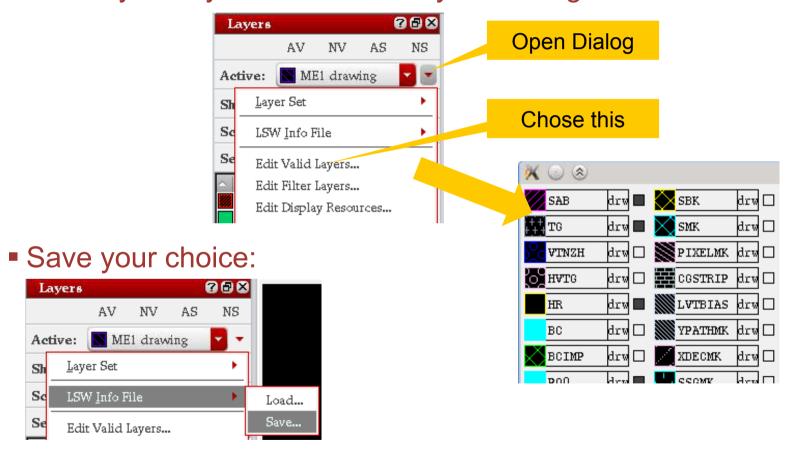

Load a LSW Info file from there

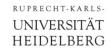

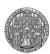

#### Pre-Defined Layer Sets

- We have pre-defined two layer sets
  - Use keys 8 ('transistors') and 9 ('routing')

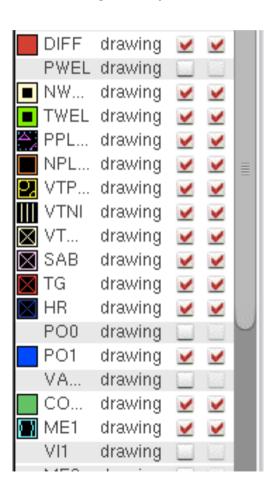

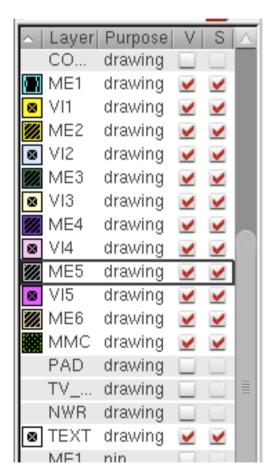

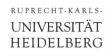

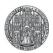

#### The 'Bounding-Box' and Display Level

- Similar to the selection box of a symbol, a layout can have a 'Bounding Box' which will be displayed in the next hierarchy level (above) when display level is decreased.
  - It is drawn on layer 'instance drawing'
  - You may need to turn the layer on (see prev.)

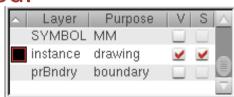

- If you instantiate the cell (layout):
  - you see only the bounding box if display level = 0 (Ctrl-F)
  - you see 'into' the cell for level > 0 (Shift-F sets level to 20)

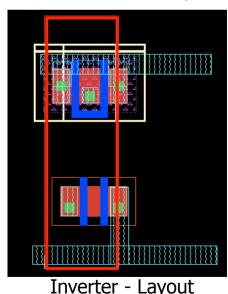

Top cell - Level = 0

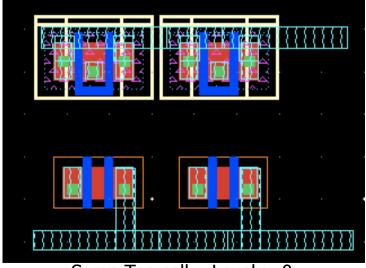

Same Top cell – Level > 0

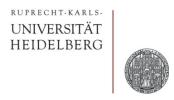

## **E**XERCISE

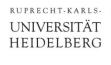

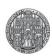

## Warmup

- Play around with the layout editor:
  - Get a PMOS and an NMOS
  - Turn on and off layers
  - Draw some metal traces, use Rectangles and Paths
  - Shift things around
  - Modify the paths
  - Get some contacts

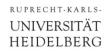

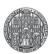

#### Run a DRC for your Layout Tests

- Select from the top menu Assura → Run DRC…
  - Make sure Rule Set DRC is selected
  - Make sure you have set a run name
  - OK closes the window, APPLY keeps it

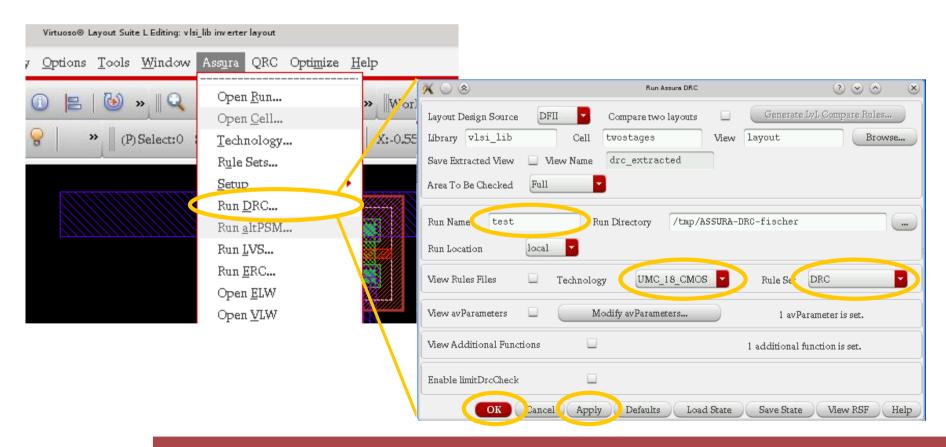

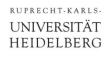

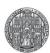

#### Inverter and NAND3

- Produce the layout of an inverter
  - Have the PMOS 3 times as wide as the NMOS
  - Put the PMOS at the top, the NMOS at the bottom
  - Put the input on the left side on ME1, the output right on ME2
  - Run power / ground horizontally at top/bottom
  - Connect also the NWELL and the substrate
- Try the layout of a NAND3
  - Try to make the inverter and the layout the same 'height' so that the power connects automatically when placing two cells side-by-side (see next slide)

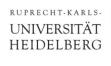

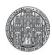

#### Layouts

- Do the layout such that multiple gates can be easily placed side by side.
  - Power/ground should run horizontal at bottom and top
  - Find good distances of power traces, wells, ...

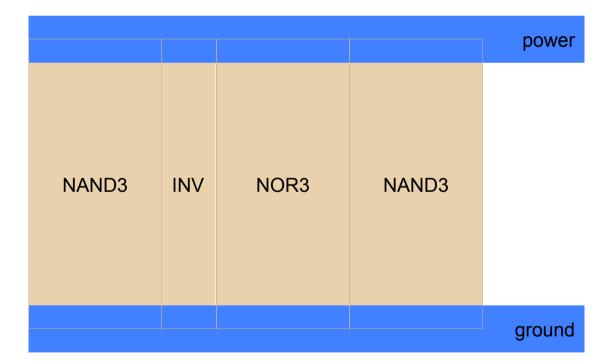